# FrontPage 2003 Lesson 7 – Backgrounds and Lines

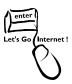

## **Background Color**

The background color of a page can be changed when a theme is not used. Be sure that the background color works well with the foreground color. There should be enough contrast so that a user can easily read the page. Images can also be used as backgrounds.

## **Changing the Background Color**

- 1. Open the **Practice** web site.
- 2. Open the favorite\_things file.
- 3. Click Format > Background.
- 4. In the *Colors* section, click the **Background down arrow**.
- 5. Click the **silver** color. See Figure 1.
- 6. Click OK.

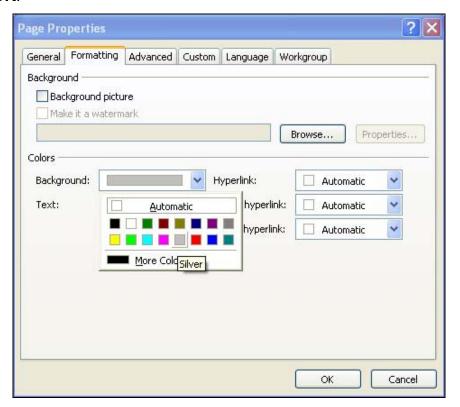

Figure 1. Background color

Ed. April 2005 Page 1

### Adding a Background Image

- 1. Click Format > Background.
- 2. Click the **Background picture** check box.
- 3. Click the **Browse** button.
- 4. Navigate to the CD-ROM.
- 5. Highlight the **background1.gif** file.
- 6. Click Open.
- 7. Click OK.
- 8. Save the file and preview it.

#### Add a Horizontal Line

- 1. Press **Ctrl+End** to move the cursor to the end of the page.
- 2. Click Insert > Horizontal Line.

#### **Format the Line**

- Double-click the horizontal line. The Horizontal Line Properties dialog box displays. See Figure 2 on page 3.
- 2. Change the width to 90 percent of the window.
- 3. Change the **height** to **5 pixels**.
- 4. Click the **left alignment** button.
- 5. Click the color down arrow.
- Select the black color.
- 7. Click OK.

Ed. April 2005 Page 2

Lesson 7 - Backgrounds and Lines

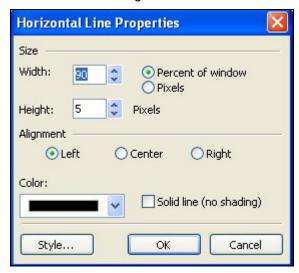

Figure 2. Horizontal lines properties

### **Delete a Horizontal Line**

- 1. Click the horizontal line.
- 2. Press the **Delete** key.

Ed. April 2005 Page 3